# **Archiwum Prac**

### **Instrukcja dla promotorów rozpraw doktorskich**

### **1. Logowanie do AP**

Adres internetowy serwisu Archiwum Prac Uniwersytetu Jagiellońskiego: [https://www.ap.uj.edu.pl](https://www.ap.uj.edu.pl/)

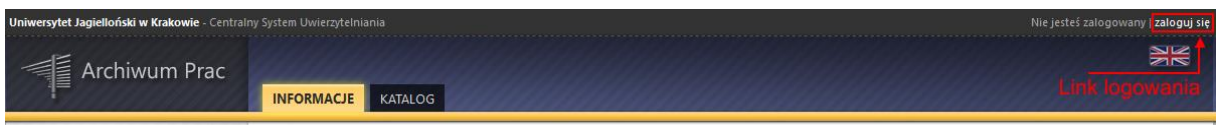

Aby zalogować się do serwisu AP należy na stronie głównej AP kliknąć link **<zaloguj się>,** który przekieruje do Punktu Logowania UJ.

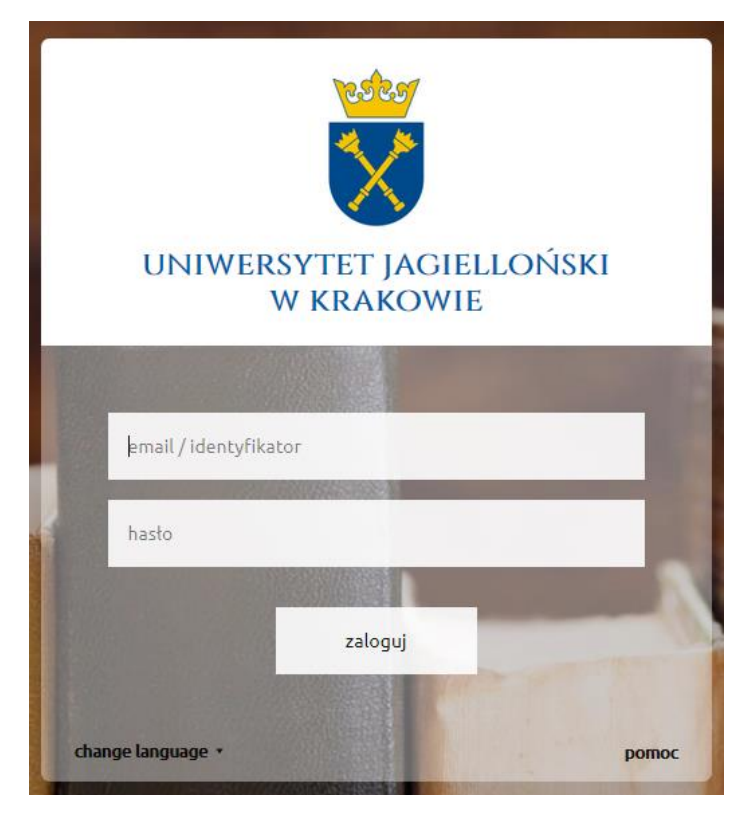

Na otwartej stronie należy uzupełnić pola (identyfikator, hasło) własnymi danymi i kliknąć w **<zaloguj>.**

Zespół USOS - Uniwersytet Jagielloński w Krakowie © 2021 v. DP01

# **2. Zarządzanie pracami - "Moje prace"**

Po zalogowaniu pojawia się strona "Moje prace i zadania". Strona ta jest zawsze dostępna po kliknięciu w górnym menu w link **<MOJE PRACE>.**

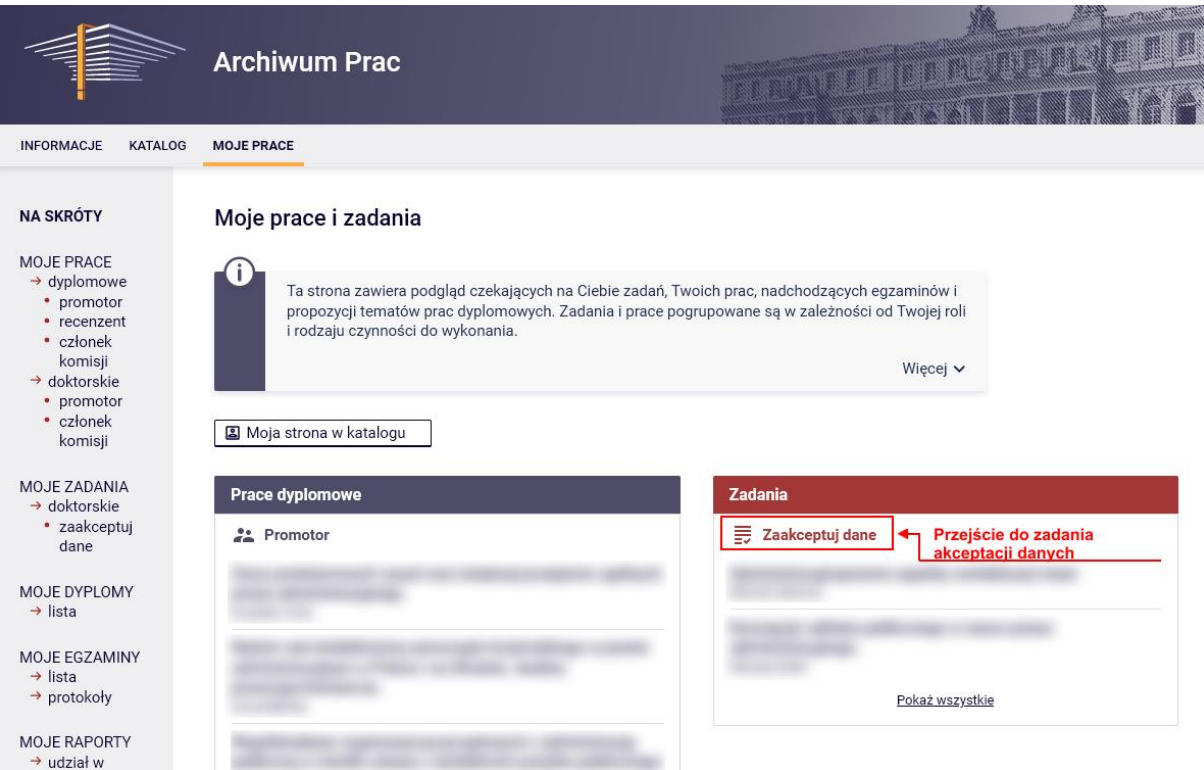

Główna treść tej strony podzielona jest na dwa moduły. Pierwszy moduł **<Prace dyplomowe>** zawiera listę prac pogrupowaną wg funkcji jaką pełni zalogowany użytkownik. W tym przypadku zalogowana osoba ma dwie listy prac. Jedna z nich **<KIERUJĄCY PRACĄ>** dotyczy prac, którymi kieruje zalogowany użytkownik. Druga, **<RECENZENT>,** dotyczy prac, recenzowanych przez osobę zalogowaną. Drugi moduł **<Zadania>**, posiada listę prac zgrupowanych w bloki rozdzielone ze względu na typ zadania. Opiekuna interesuje blok **<ZAAKCEPTUJ DANE>**, gdzie znajduje się lista prac do zaakceptowania danych oraz **<WPISZ RECENZJĘ>**, gdzie znajduje się lista prac do recenzowania**.** W każdym bloku znajduje się max. 3 prace. Aby zobaczyć wszystkie prace należy kliknąć **<ZAAKCEPTUJ DANE>** lub **<pokaż wszystkie>**. Po wykonaniu tej czynności pojawi się poniższa strona.

#### AP – instrukcja dla promotorów rozpraw doktorskich

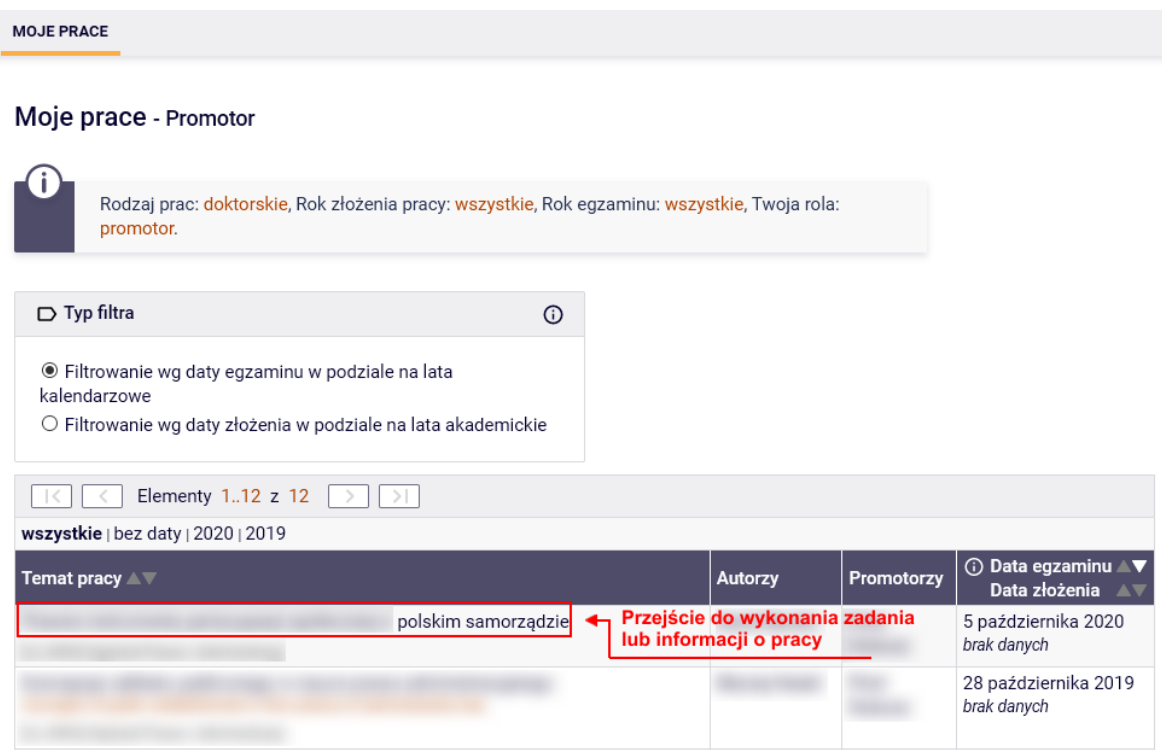

## **3. Zatwierdzanie danych pracy**

Aby wykonać zadanie akceptacji danych pracy należy kliknąć tytuł pracy przy zadaniu **<ZAAKCEPTUJ DANE>**. (Pełna lista prac do akceptacji dostępna jest po kliknięciu w nazwę "ZAAKCEPTUJ DANE" lub "pokaż wszystkie").

Po wczytaniu, strona będzie zawierała szczegóły pracy. Status pracy w trakcie akceptacji danych jest ustawiony na "3 – Akceptacja danych".

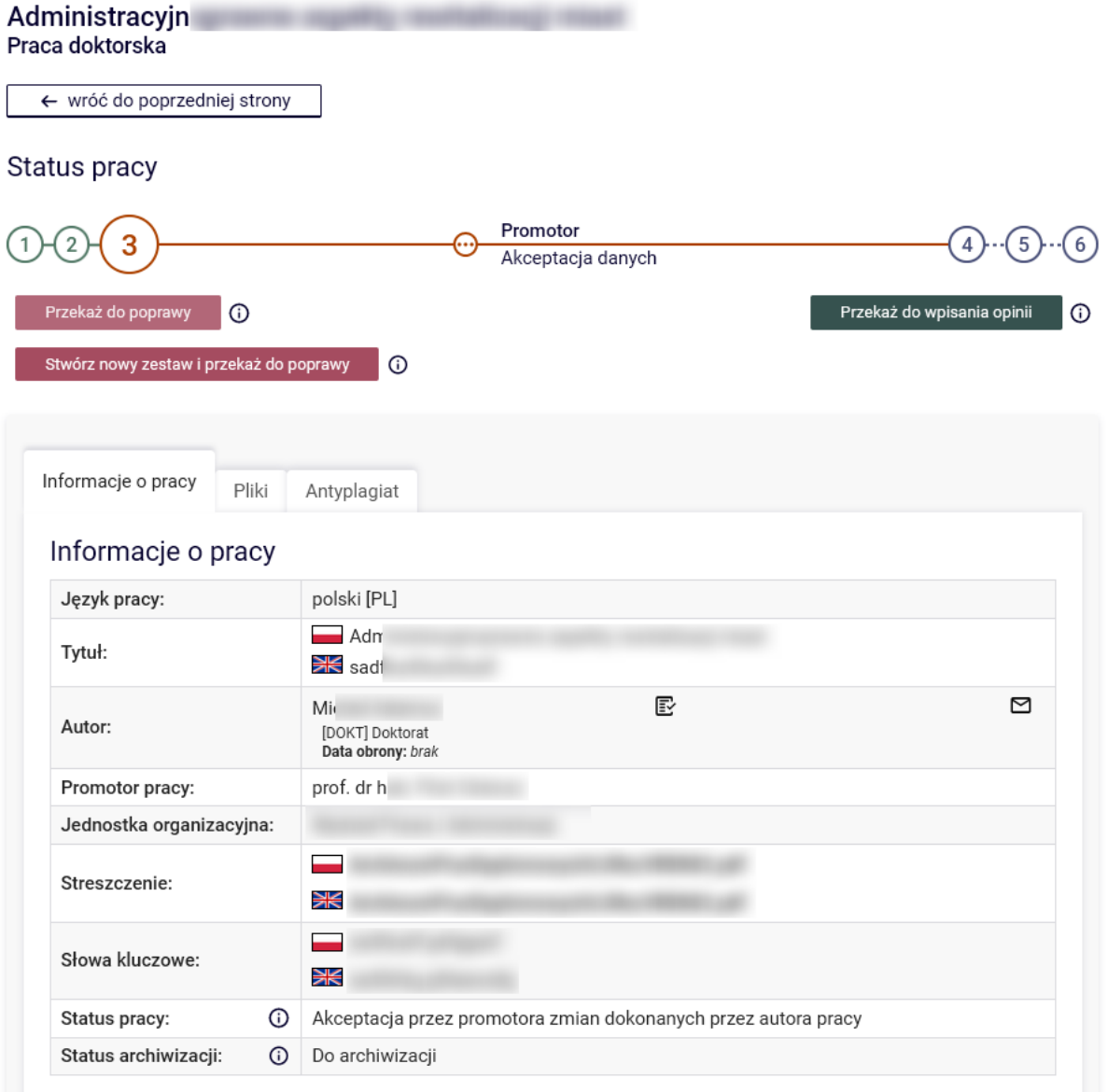

### **BADANIE PRACY W SYSTEMACH ANTYPLAGIATOWYCH**

W tym punkcie statusu AP, praca podlega sprawdzeniu w systemach antyplagiatowych.

W obecnej wersji AP, sprawdzanie antyplagiatowe uruchamiane jest **automatycznie,** w momencie przekazania pracy przez studenta, do akceptacji danych przez promotora.

**UWAGA!** Sprawdzanie antyplagiatowe jest narzędziem WSPOMAGAJĄCYM ocenę pracy, które określa stopień podobieństwa analizowanego materiału do treści zamieszczonych w bazie referencyjnej. Promotor ocenia oryginalność pracy na podstawie informacji wykazanych w raporcie oraz własnych metod weryfikacji.

AP – instrukcja dla promotorów rozpraw doktorskich

Prace sprawdzane są w dwóch systemach antyplagiatowych. Obowiązkowym systemem jest *Jednolity System Antyplagiatowy* (*JSA*). Wspomagającym systemem jest *Otwarty System Antyplagiatowy* (*OSA*).

Badanie pracy w systemach może trwać do 24 godzin (przeważnie jest to znacznie krótszy czas).

W trakcie badania pracy pojawia się komunikat **<Oczekuje…>** lub **<Badanie w toku…>** informujący o przetwarzaniu danych. Stronę należy samodzielnie odświeżać poprzez naciskanie klawisza F5 na klawiaturze lub przy użyciu ikony <odśwież> na pasku adresu.

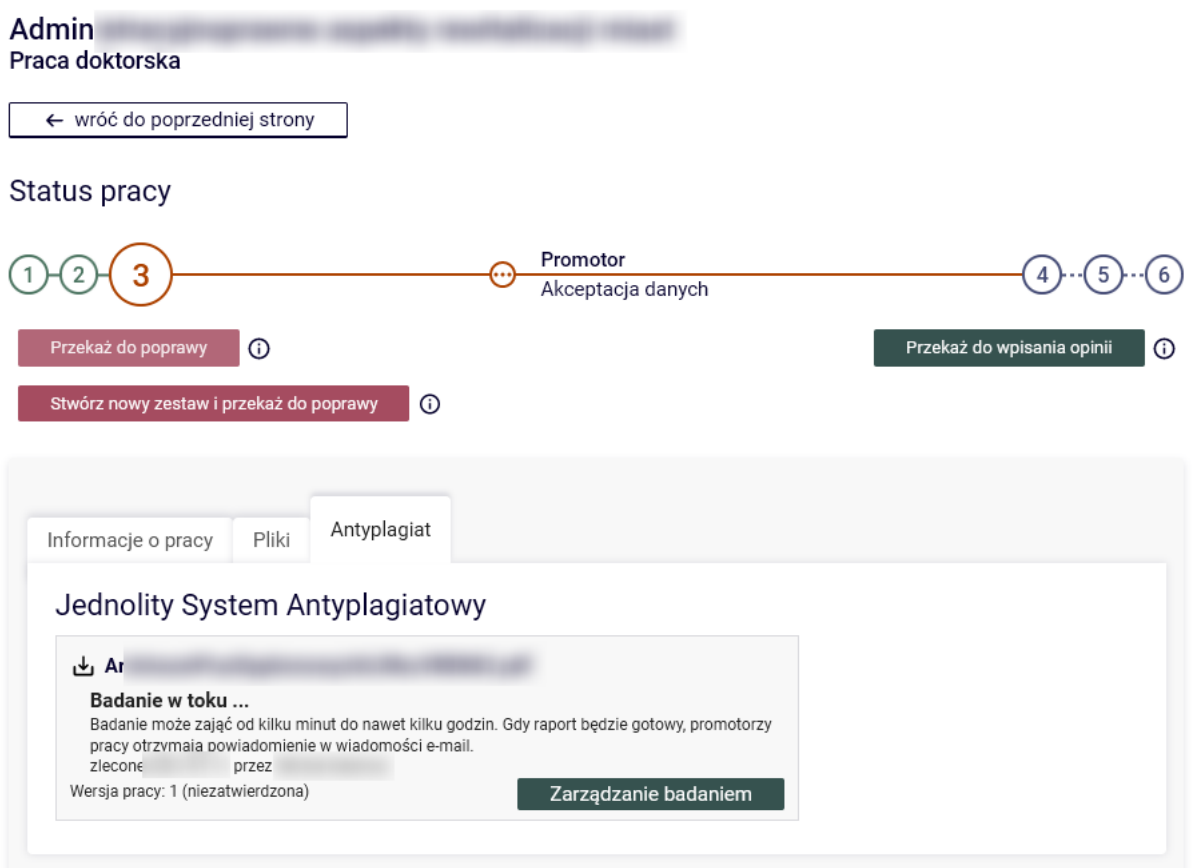

Po zakończeniu badania w JSA dostępny jest raport ogólny z badania w formacie PDF. Można go pobrać za pomocą linku **<pobierz>**. Informacja o zakończonym badaniu w JSA wraz z linkiem do raportu ogólnego będzie przesłana na e-mail promotora, niezwłocznie po jego zakończeniu.

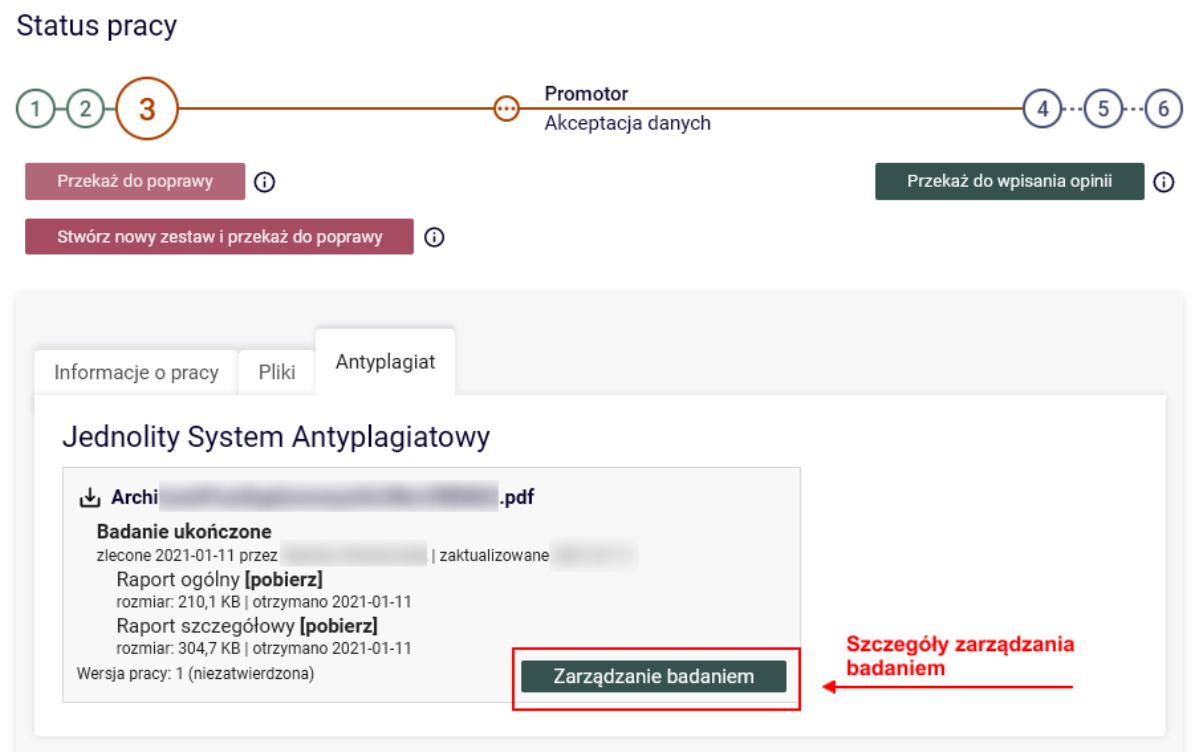

Link **<Zarządzanie badaniem>** kieruje do szczegółów badania pracy. Strona ta zawiera komplet informacji dotyczących badanej pracy, łącznie z historią badań w każdym zestawie pracy.

Badanie Jednolitym Systemem Antyplagiatowym

Adm

← wróć do pracy

Lista zestawów

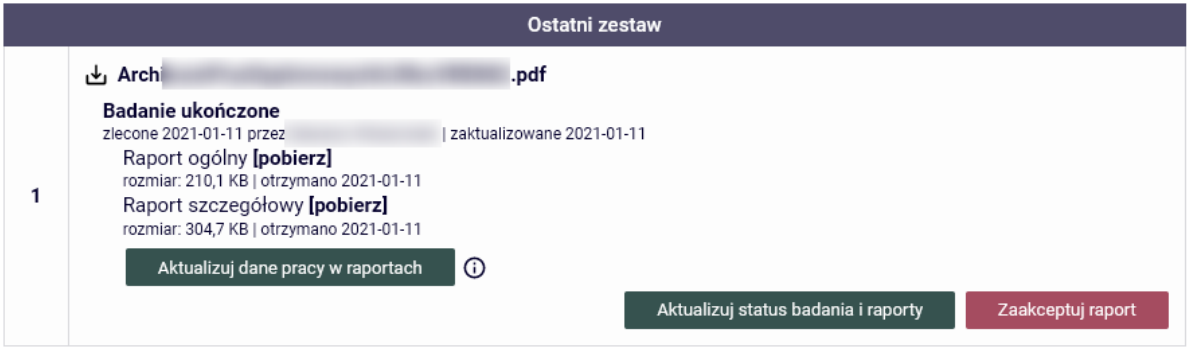

Z poziomu tego widoku można wygenerować raport szczegółowy **<WYGENERUJ RAPORT SZCZEGÓŁOWY>**, który będzie można pobrać z poziomu AP.

Po zapoznaniu się z raportem JSA, **należy go zaakceptować**, jeżeli praca nie wykazuje znamion plagiatu. Wykonanie tej akcji jest konieczne aby zaakceptować pracę i przekazać ją do recenzji. Służy do tego przycisk **<ZAAKCEPTUJ RAPORT>.**

Jeżeli z jakichś przyczyn dane w raporcie *(imię, nazwisko, tytuł pracy itp.)* są niepoprawne można zaktualizować dany raport za pomocą **<AKTUALIZUJ RAPORT>**.

*Zaakceptowany raport JSA należy ponownie pobrać, wydrukować, uzupełnić informacje o swojej ocenie weryfikacji pracy i przekazać podpisany dokument do sekretariatu jednostki.*

Ważne by przekazać do jednostki wersję zaakceptowaną. Jest to wersja PDF bez zaznaczonego na czerwono fragmentu nagłówka strony.

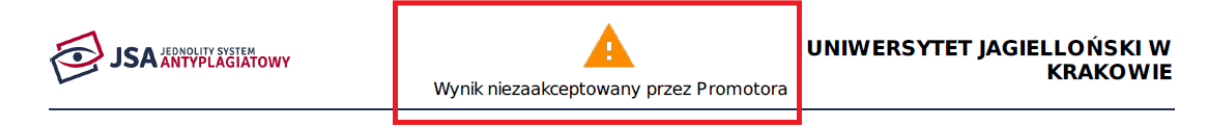

# Raport z badania antyplagiatowego

ogólny

Jeżeli praca nie zawiera nieuprawnionych zapożyczeń może być kierowana do recenzii. Jeżeli w pracy stwierdzono obecność nieuprawnionych zapożyczeń lub prób intencjonalnego zniekształcenia tekstu wówczas promotor winien postępować zgodnie z wewnątrzuczelnianymi regulacjami dotyczącymi wszczynania postępowań dyscyplinarnych.

### **PRZEKAZANIE PRACY DO WPISANIA OPINII PROMOTORA**

W celu wystawienia opinii należy przejść do kroku "4 – Wpisywanie opinii". W tym celu należy użyć przycisku **<PRZEKAŻ DO WPISANIA OPINII>.**

Status pracv

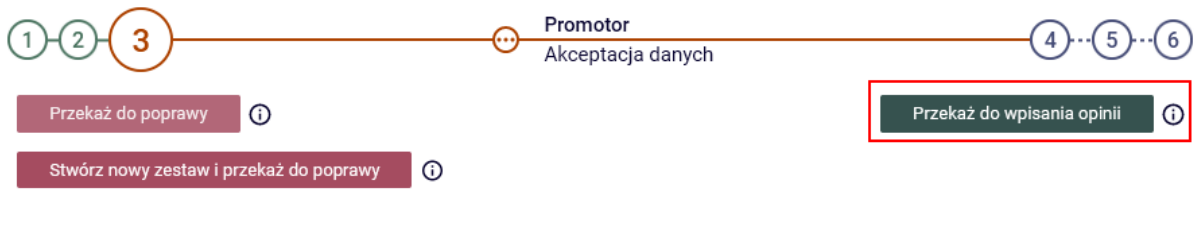

## **4. WYSTAWIANIE OPINII PROMOTORA**

Wpisywanie opinii możliwe jest po kliknięciu na wskazanej ikonce w bloku "Recenzje" na stronie danej rozprawy.

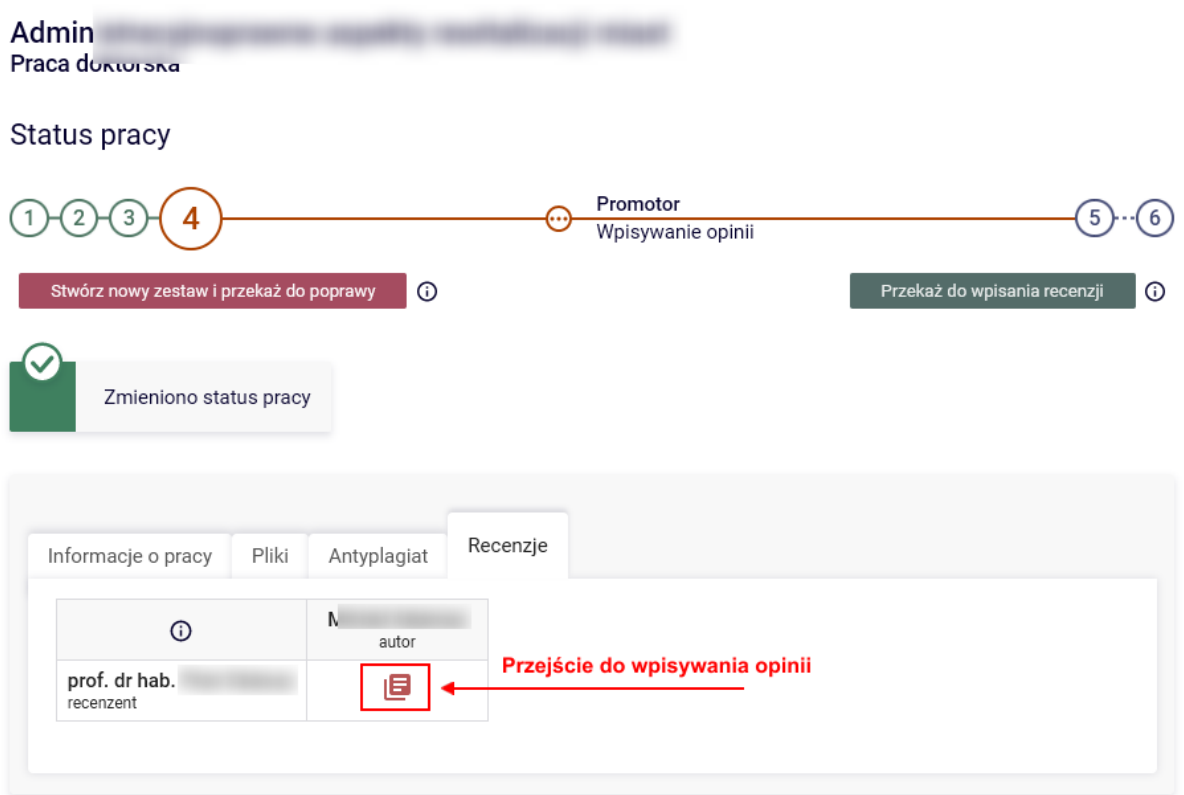

Dodawanie opinii w formie pliku pdf możliwe jest po kliknięciu "Prześlij plik".

AP – instrukcja dla promotorów rozpraw doktorskich

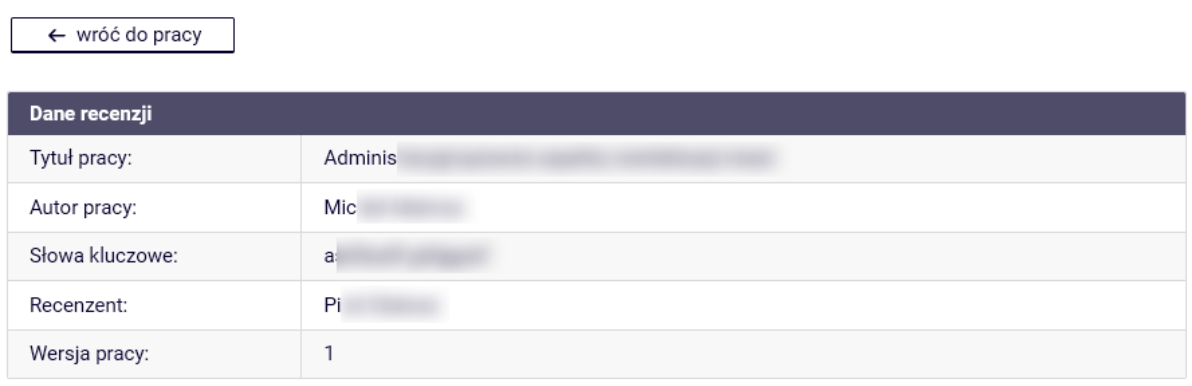

#### Pliki związane z recenzowaną wersją pracy

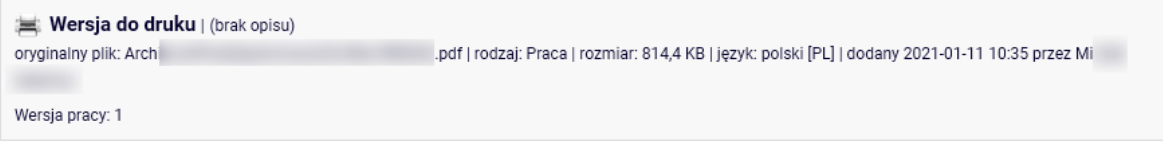

### Plik z recenzją

Szkic recenzji

Adminis

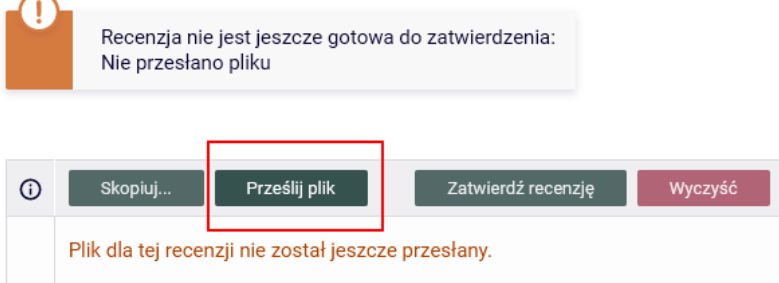

W formularzu, który pojawi się po wykonaniu powyższej akcji należy wybrać plik pdf z lokalnej lokalizacji, a następnie zapisać plik za pomocą przycisku "ZAPISZ".

### Plik z recenzją

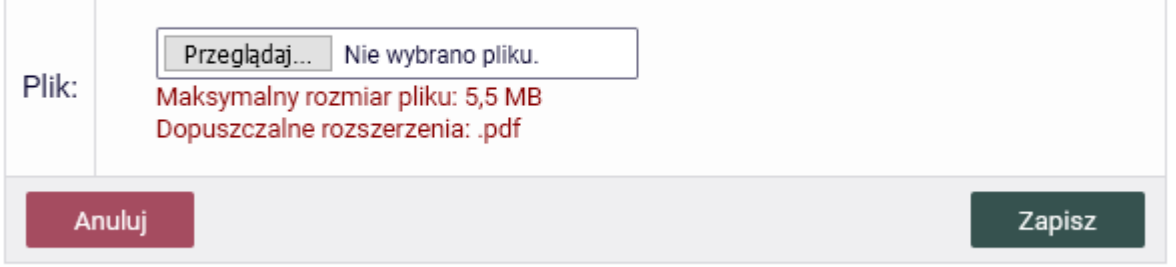

Po zapisaniu pliku należy jeszcze zatwierdzić opinię używając przycisku "ZATWIERDŹ RECENZJĘ".

Zespół USOS - Uniwersytet Jagielloński w Krakowie © 2021 v. DP01

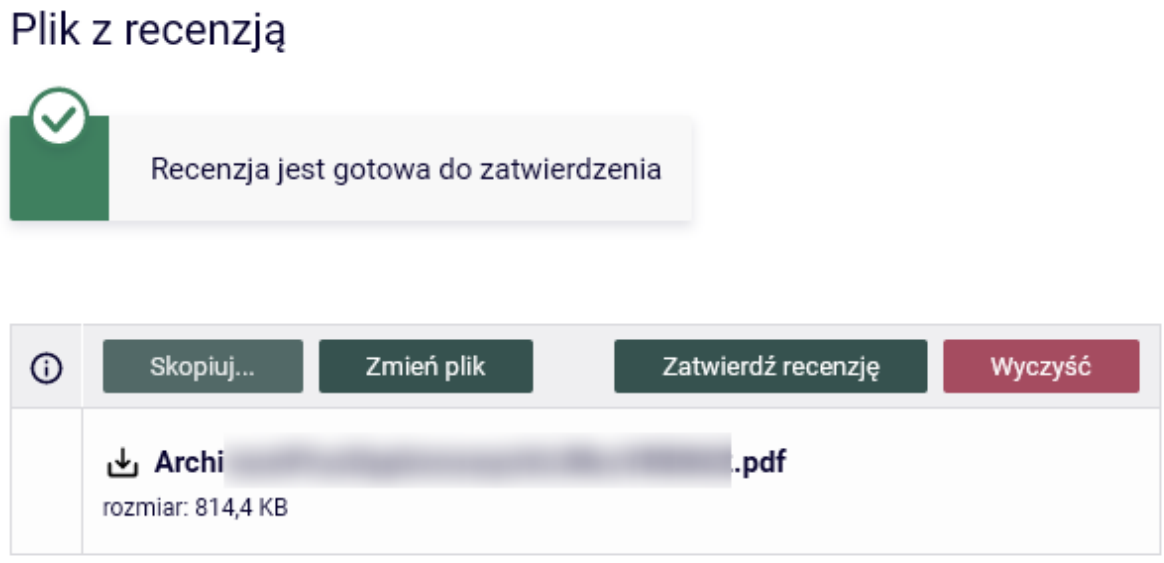

Po zatwierdzeniu opinii system automatycznie zmieni status pracy na "Wystawianie recenzji". Umożliwi to recenzentom rozprawy doktorskiej wprowadzenie plików z recenzjami.

Recenzenci muszą wprowadzić recenzje zanim zostanie podjęta decyzja o publicznej obronie rozprawy doktorskiej.

### **5. TERMIN OBRONY**

Po podjęciu decyzji przez odpowiednie organa o dopuszczeniu do obrony rozprawy doktorskiej należy zwrócić uwagę by termin obrony nie był wyznaczony w okresie krótszym niż 40 dni od terminu uchwały.

Odpowiednio ustalony termin umożliwia udostępnienie rozprawy oraz innych koniecznych danych w RUJ oraz BIP zgodnie z literą prawa obowiązującego w sprawie obron rozpraw doktorskich.

### **6. Generowanie linku tymczasowego**

Promotor ma możliwość wygenerowania linku tymczasowego dla recenzentów. Po kliknięciu ikonki generowania linku, zostanie wysłany email do recenzenta z odnośnikiem do logowania i wpisania recenzji. Link ten należy używać w przypadku, gdy recenzent ma problem z zalogowaniem do AP.

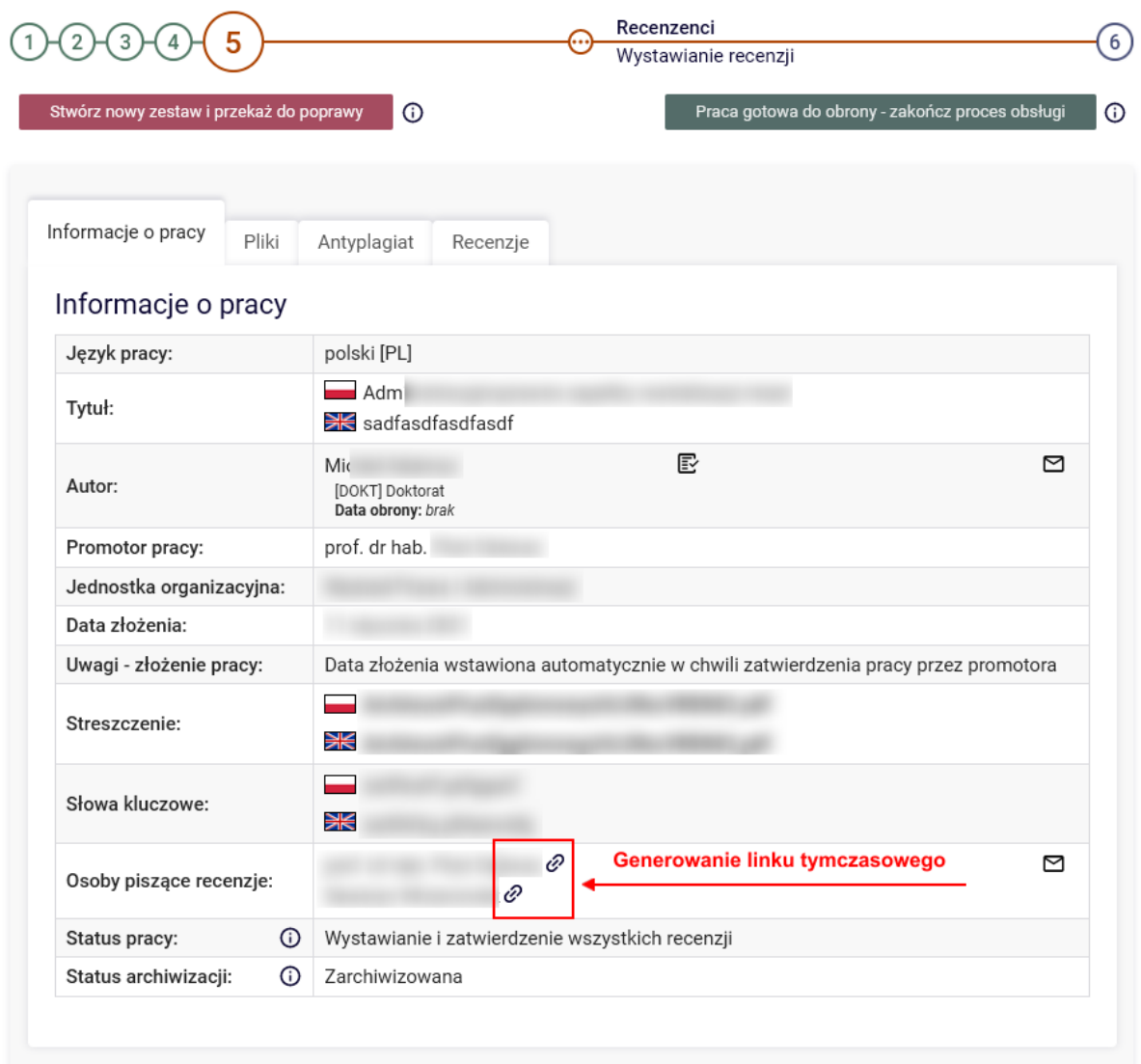